# **AFO 436 - Overzicht zwarte-lijst-leners**

## **436.1 Inleiding**

Met AFO 436 kunt u op eenvoudige wijze een overzicht oproepen van de leners die op de zwarte lijst staan.

**Let op:** 

Het betreft hier leners die op de *zwarte lijst* staan, niet leners die *geblokkeerd* zijn. Zie het hoofdstuk over de lenersadminstratie voor een onderscheid tussen de diverse soorten lenersblokkades (pas geblokkeerd, zwarte lijst, automatisch blokkeren, etc.).

## **436.2 Leners op de zwarte lijst bekijken**

Nadat u AFO 436 hebt gestart, verschijnt een overzichtsscherm. U ziet alle leners die momenteel op de zwarte lijst zijn geplaatst:

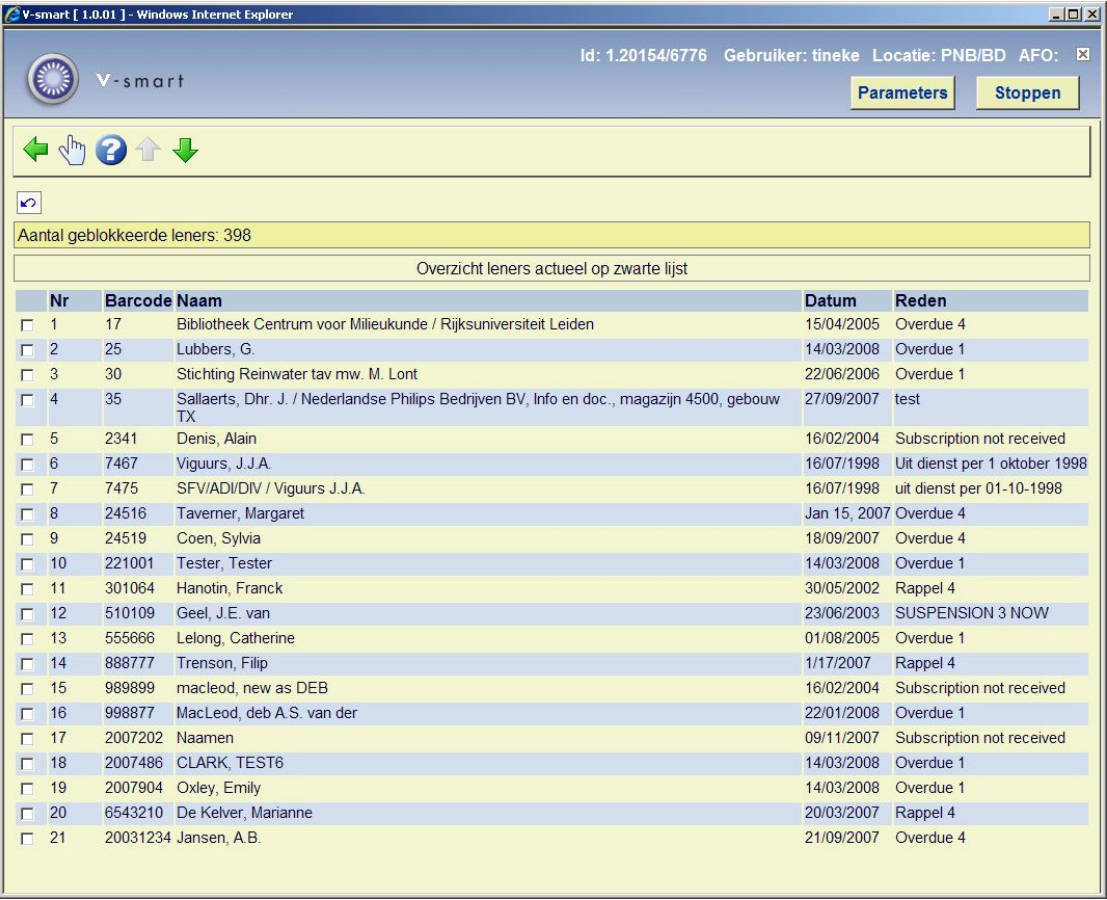

**Velden van het scherm** 

**Lenersnummer:** Hier staat het lenersnummer.

**Naam:** Hier staat de naam van de lener.

**Datum:** Hier staat de datum waarop de lener op de zwarte lijst werd geplaatst.

**Reden:** Hier staat de reden waarom de lener op de zwarte lijst werd geplaatst.

#### **Opties van het scherm**

**Kies lener (+)** 

Selecteer een lener en kies vervolgens deze optie om alle gegevens uit het lenersrecord te bekijken. Vervolgens schakelt het systeem door naar AFO 431 ('Lenersadministratie'). Lees de beschrijving van die AFO voor meer informatie.

### • **Document control - Change History**

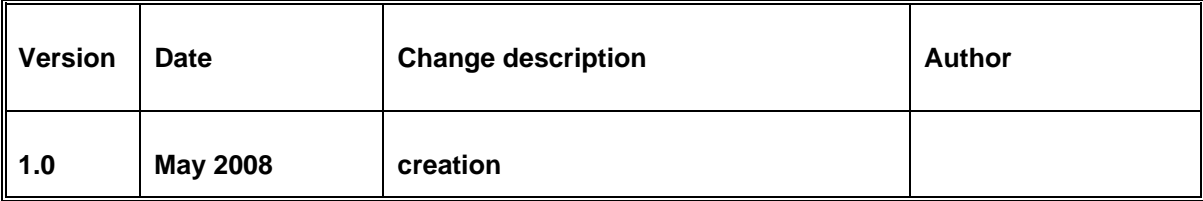